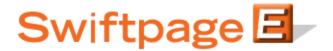

## **Quick Start Guide to:**

## **Local Templates**

This Quick Start Guide provides an overview of the Local Templates tab. The Local Templates tab displays any templates that you have imported into Swiftpage as well as those you have copied from the Global Templates. You may edit and modify these templates at any time. In order to access this section:

- 1. Go to www.swiftpageconnect.com.
- 2. Enter your account details at the top of the screen and click Submit.
- 3. Once you are on the Swiftpage Connect portal, click Template Editor.

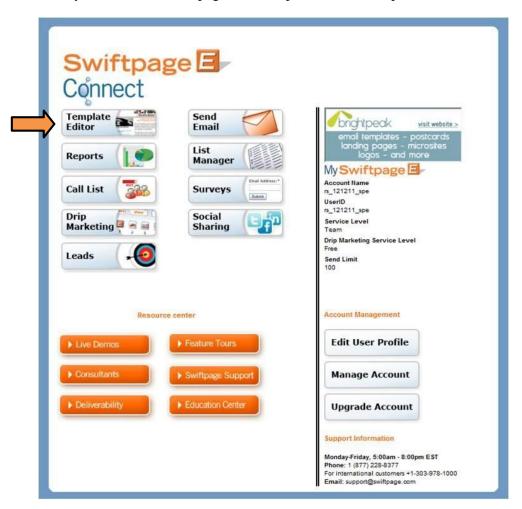

The Swiftpage Local Templates appear on the left hand side of the screen. You can sort the list by selecting the appropriate radio button at the bottom of the screen. Read-only templates are listed in red, advanced templates appear in green, and basic templates are in blue.

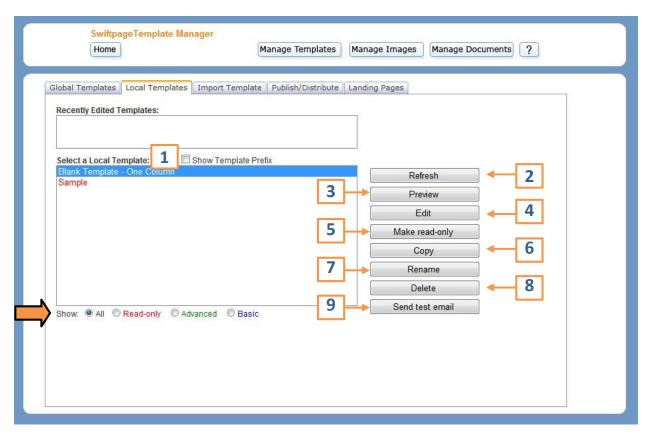

From this screen, you can perform the following functions:

- 1. The names of many Swiftpage Templates contain a prefix to aid in identification and classification; check the Show Template Prefix checkbox for the prefix to display.
  - No prefix: denotes a template which can be edited with Swiftpage Basic Editor.
  - e\_ denotes a template which can be edited with the Swiftpage Advanced Editor.
  - y\_ indicates a template which is read-only and cannot be edited.
  - ye\_ indicates a template which is read-only and cannot be edited.
  - z\_ denotes a template which has been Published to you by another User on your Swiftpage account.
  - zz\_ denotes a template which has been Distributed to you by a User from a different Swiftpage account.
- 2. Click Refresh to display the most current list of Local Templates.

- 3. Select Preview to view the selected template.
- 4. Click Edit to place the highlighted template in edit mode and make any desired changes.
- 5. Select Make read-only if you would like to safeguard the template from any further changes.
- 6. Click Copy to create a copy of the selected template.
- 7. Rename allows you to change the name of the highlighted template.
- 8. Click Delete to delete the selected template.
- 9. Select Send test email to send a single email to a designated email address.